## **PRO-RC Instruction manual for software updates**

### **Preparation**

For safety reasons the motor of an electric driven model must be disconnected or disengaged during then update process. Please make sure the motor cannot start accidentally.

### **During the update process all settings will be deleted. It therefore makes sense, to note them before the update and re-enter them after the update.**

### **Connecting the adapter**

The PRO-RC Update adapter has on the one side a mini-USB socket on the other side two cables with connectors. For connection to the PC a USB cable with Mini-USB connector is required, which is not included with the adapter. Such a cable can be found in a computer accessories market. From the two cables with plug, the 9-pin connector is for the update of μRondo and the 3-pin servo connector is for the update of Rondo. **This 3-wire cable is NOT connected to the power supply!** μRondo has the socket for the 9-pin connector on the front side, at Rondo, the cable is connected to the input "Receiver 6".

# for PC connection Adapter  $E1$  $\epsilon$ Connector for µRondo update Connector for Rondo update

Mini USB socket

### **Installation**

The file ProRcUpdater-XXX.zip contains two files. The XXX stands for the software version; MR32 means Micro-Rondo V3.2 and R32 means Rondo V3.2. Decompress both files in a directory. The file CDM20802\_Setup.exe is the driver for the adapter, the file ProRcUpdater XXX.exe is the actual software version for the update.

Before you connect the adapter to the PC, install first the driver for the adapter. Mark the file CDM20802\_Setup.exe with a double click and follow the instructions on the screen.

Now connect the adapter via the USB cable to the PC. It follows a message on the screen that says, depending on the Windows version something like: "Found new Hardware, the hardware can now be used."

Now start the software update by selecting the File-ProRcUpdater XXX.exe with a double click. Again, you are guided by prompts on the screen through the update.

### **Update process**

Here is the sequence of events in pictures. Basically you can say that whenever the text display is flashing, an action is expected from you. If one of the steps of the update is running (downloading, Erasing, Programming, ...), the bar at the bottom of the window moves. The software version is displayed in the header of the window. The power supply can be a ESC or a receiver battery.

### **Please note: There is an additional manual for the update for Rondo V2.x!**

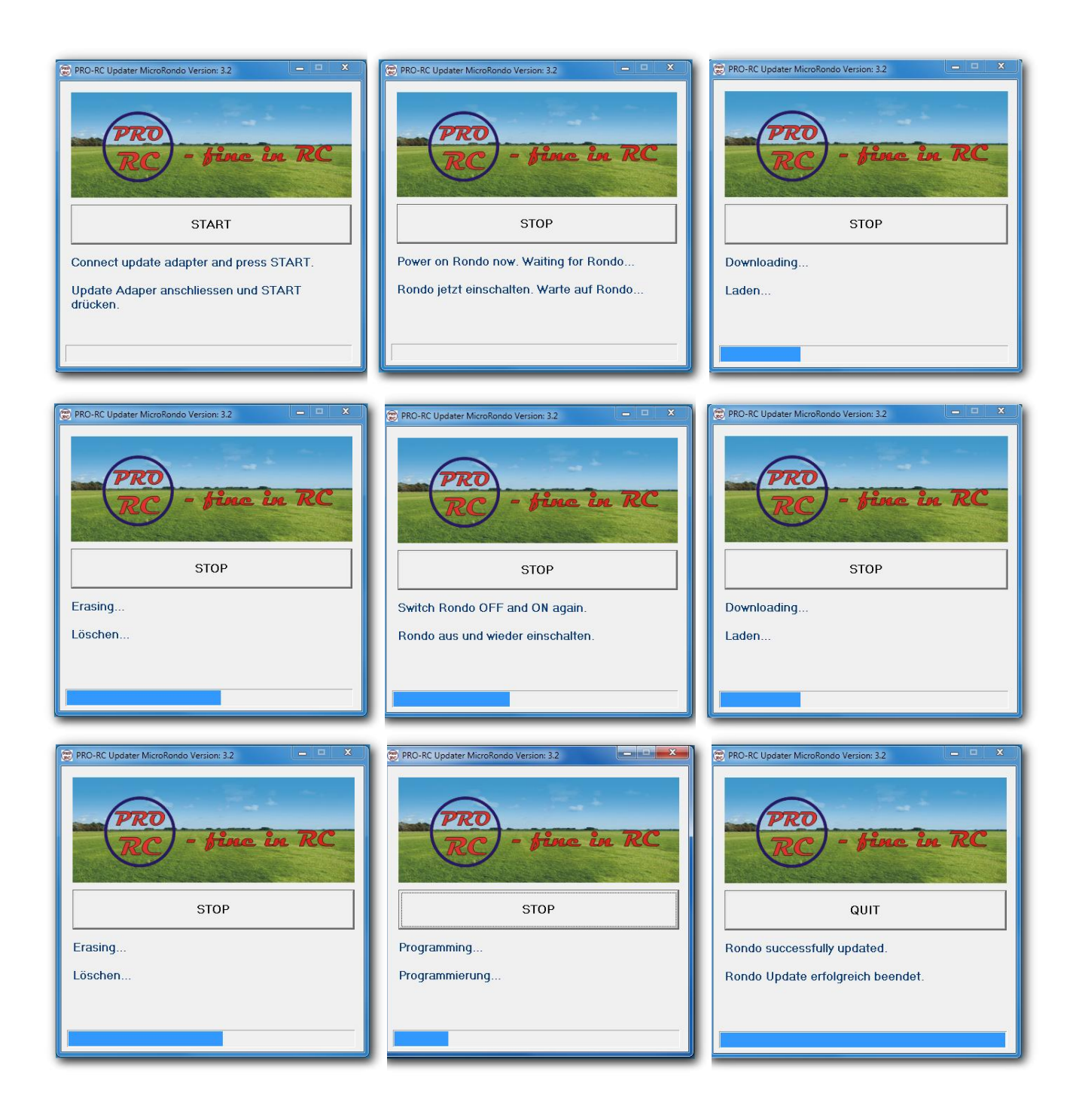